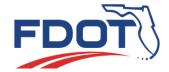

# Florida Department of TRANSPORTATION

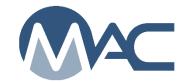

MAC Quick Sheet
October 17, 2024

#### ERS System Response Issues

The MAC Earthwork Record System (ERS) consumes a very large amount of device memory, especially on complex projects where there is extensive testing due to deep fill areas, multiple phases or stepped construction sequence for construction types like retaining walls, drainage structures, and pipe runs. There are a few steps ERS users can take to maximize device memory. Some of these may require assistance from your company or organization's Information Technology personnel. FDOT is not permitted to assist non-FDOT users with device settings such as installing a browser, adjusting browser settings, or disabling extensions.

## Suggested Browser Tips:

- 1. Don't continue to click on a non-responsive screen; for example, refreshing plots. Give MAC time to respond to each click. Clicking again before MAC has completed retrieving the data just adds a new retrieval before the first one is complete. Multiple clicks causes MAC to try to load retrievals for however many clicks you performed at the same time and increases the memory requirement with each click.
- 2. Clear your browser cache and cookies on a regular basis and whenever you experience slow response times.
- 3. Close all other tabs. The more tabs you have open, the more memory is used up.
- 4. Disable your browser's extensions. Extensions can sometimes consume your computer's free memory or cause other glitches.
- 5. Restart your computer periodically.
- 6. Ensure the browser is up to date.
- 7. Firefox was the suggested browser, but with these recent changes, the Firefox browser freezes continues to load until the graphics memory runs out. The best recommended browser is Microsoft Edge. Chrome can also be used. Users can try each to see which one responds best with plots, especially those with extensive samples.

### Tips for Filtering:

New filtering features have been added to reduce the occurrence of black screens. Users need to apply realistic filtering to avoid overloading their computer memory. Think of it as trying to look at all the pages of a paper logbook at the same time. You wouldn't want to do that and you wouldn't be able to see any details. Instead, you would turn to a specific page. Think of filtering in MAC as a way to isolate what is on a single page or a few pages at a time.

- 1. ESB MAC no longer automatically displays any ESB plot regardless of overall length. Users must supply initial filters before the plots can be displayed.
  - a. At least one filter field is required as a beginning filter. The more you supply, the more closely you will be zoomed in on the plot.

- b. Samples on the plot will not automatically display. This gives you a chance to review the plot for a specific area you want to zoom in to before MAC starts loading the sample information on the plot.
- c. Use a combination of starting station and/or ending station to get an initial plot.
- d. Identify additional filters to close in on the area of interest.
- e. Select Refresh to see the plot without the samples.
- f. If you enter a number for the min or max Y-axis fields, you must click out of the text box (for the page to register that the field value changed) and then click the Refresh option.

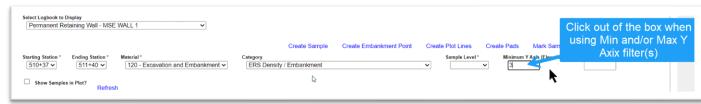

- g. Once you have the plots narrowed down, select the "Show samples in Plots?" indicator, the select Refresh.
- h. This may still take a while, especially if you haven't narrowed down the area.
  - i. If the plot is rendered with too many samples for your computer memory to handle, the screen will black out and the plot data will not be available on the screen.
  - ii. If this happens, refresh the page by selecting the refresh option on the browser.

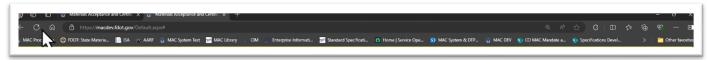

iii. Try again using the filters to reduce the number of samples.

#### 2. Drainage

MAC still displays the first 30 pipe runs.

- a. Enter all or part of a pipe run name in the filter by pipe name field. For example, you can use the starting or ending pipe structure number.
- b. If you're not sure which pipe name to select, select a pipe type from the dropdown.
- c. Select the Search option to narrow down the list of 30 pipe runs to the ones matching the search criteria.
- d. Select the View Plot option on the pipe run you want to see.

  MAC will not plot the pipe run until you select at least one filter. If the pipe run is short and not too deep, you may be safe to select 0 in the Minimum X Axis field. You must click out of the field to get MAC to display the plot.
- e. If the pipe run is long or deep and was constructed in phases, additional filters may be needed to narrow in on the area where pipe construction is currently being performed.
- f. MAC will not display the samples on the plot until you select the "Show Samples on Plot?" option.

# Minimum preferences for computer/hardware:

To be provided at a later date.